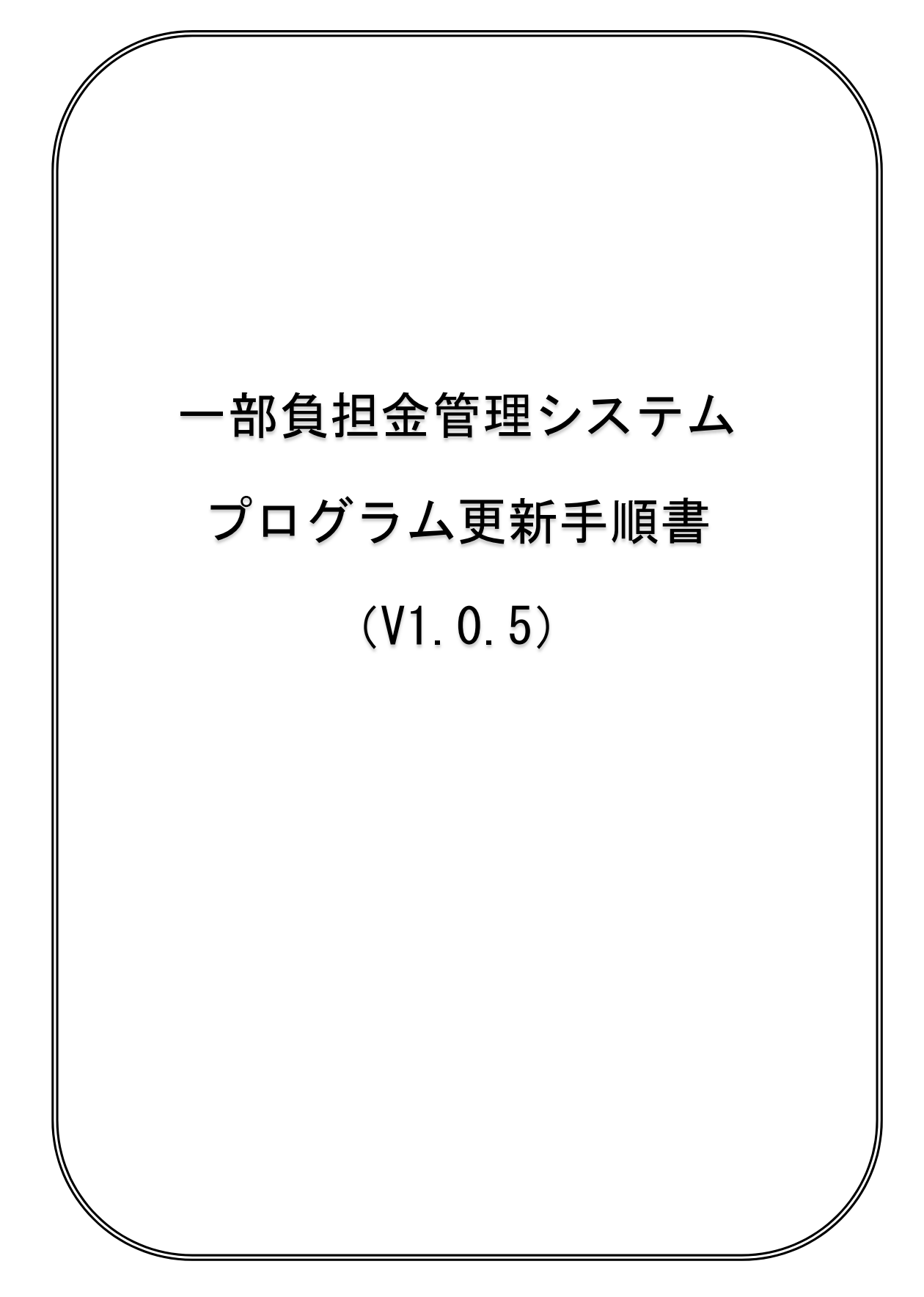

Copyright (C) 2016 岩手県国民健康保険団体連合会. All Rights Reserved.

◇一部負担金管理システム V1.0.4から V1.0.5への更新は、次の手順で行ってください。

- ※ 以下の手順は、更新前の一部負担金管理システムの Ver 表記が「Ver1.0.4」である ことを確認の上、システムを終了させた状態で行ってください。 (一部負担金管理システムが起動している場合は、一部負担金管理システム を一旦終了させてからプログラムの更新を行ってください)
- 1. 国保連合会ホームページより、「県単一部負担金管理システム更新 v105.zip」 ファイルをダウンロードしてください。
- 2. ダウンロードしたファイルは ZIP 圧縮されていますので、解凍してください。
- 3. 解凍されたフォルダの内容は以下のようになります。

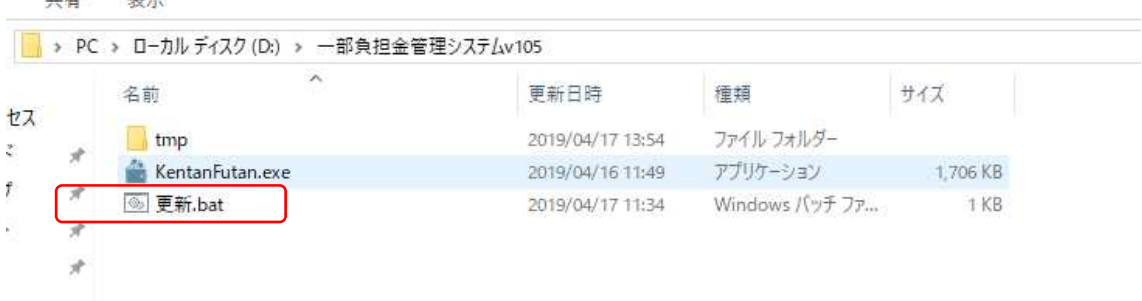

- 4. 「更新.bat」をダブルクリックし、実行してください。
- 5. 以下の画面が表示されますので、一部負担金管理システム v1.0.4 をインストール したドライブを入力し、リターンキーを押してください。

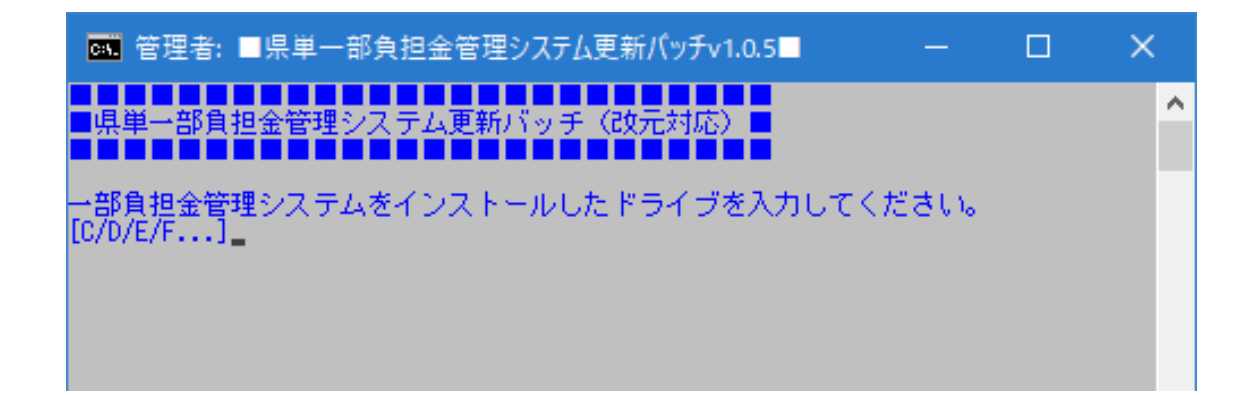

6. バッチ処理が正常に終了しますと以下の画面になります。

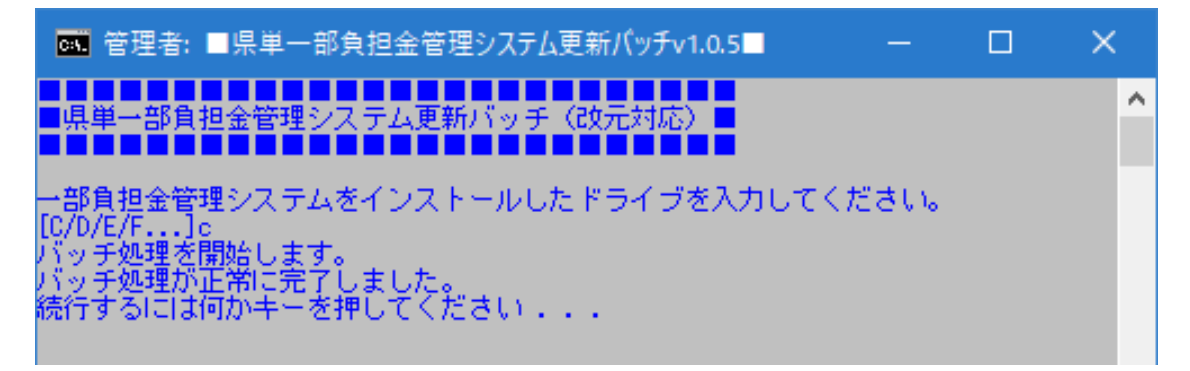

7. 指定したドライブが存在しない場合、「指定されたドライブが見つかりません」と表 示されます。一旦バッチは終了しますので、再度「更新.bat」を実行し、ドライブを 指定しなおしてください。

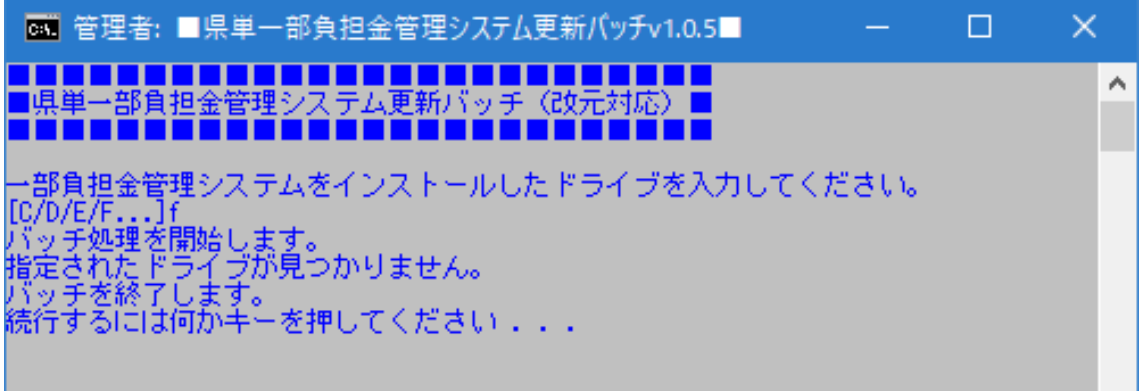

8. 更新ファイルの解凍が正常に完了しましたら、画面のショートカットから 一部負担金管理システムを起動し、「プログラムの更新」画面を開いてください。

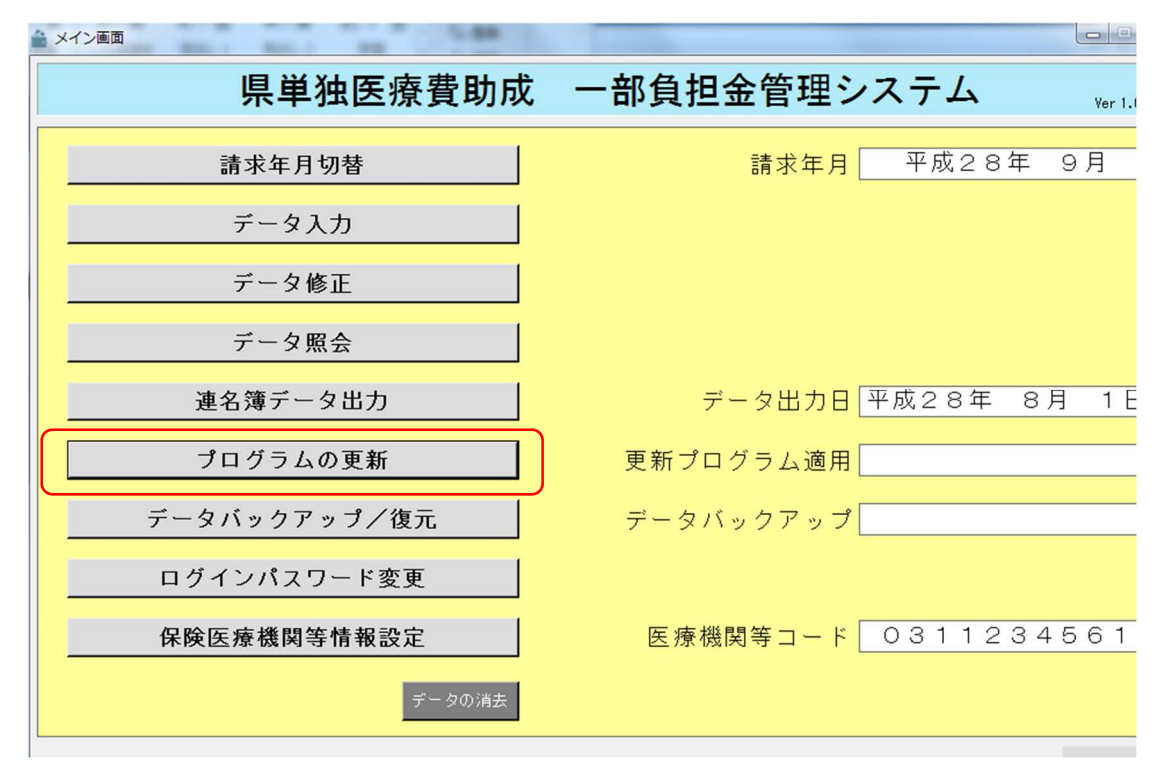

9. 「プログラムの更新」画面から選択ボタンを押し、先ほど解凍したフォルダ内の 「KentanFutan.exe」ファイルを選択してください。

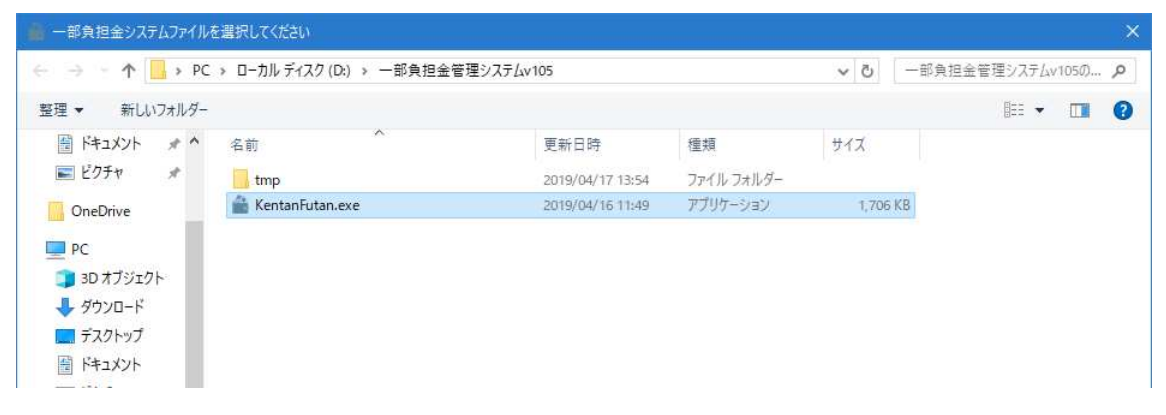

10. 選択したファイルが合っていることを確認し、実行ボタンを押してください。

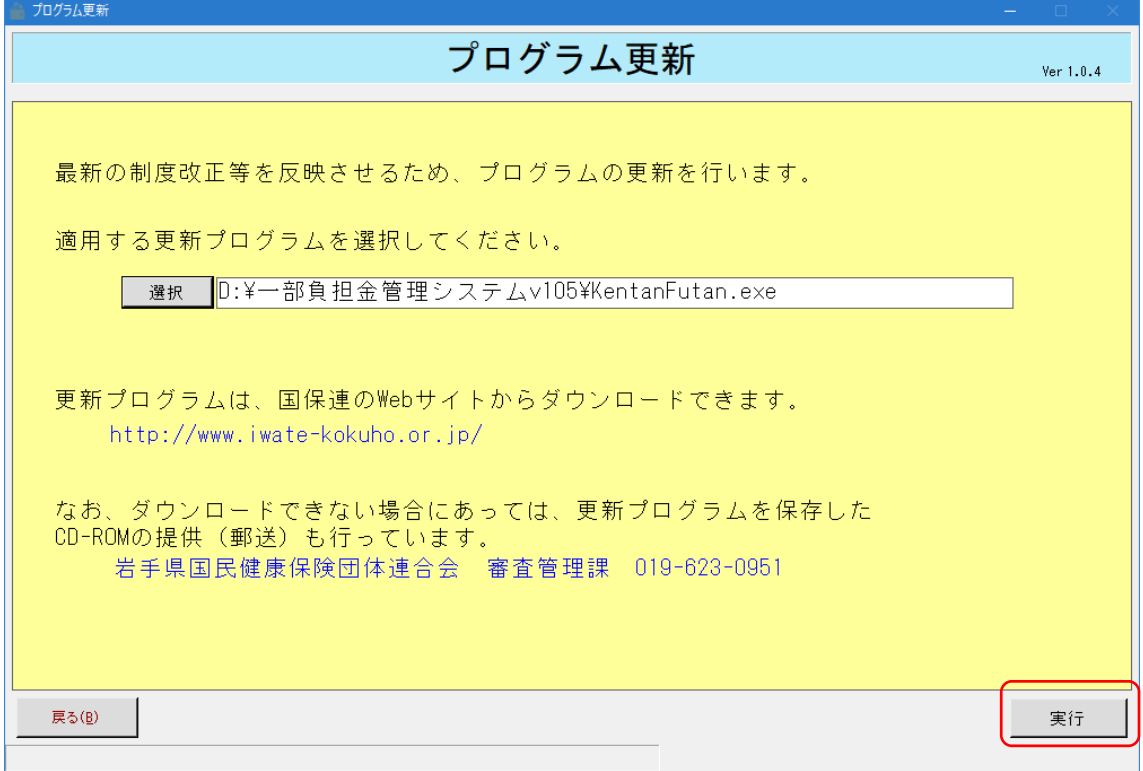

11. プログラム更新が実行され、自動的に再起動されます。

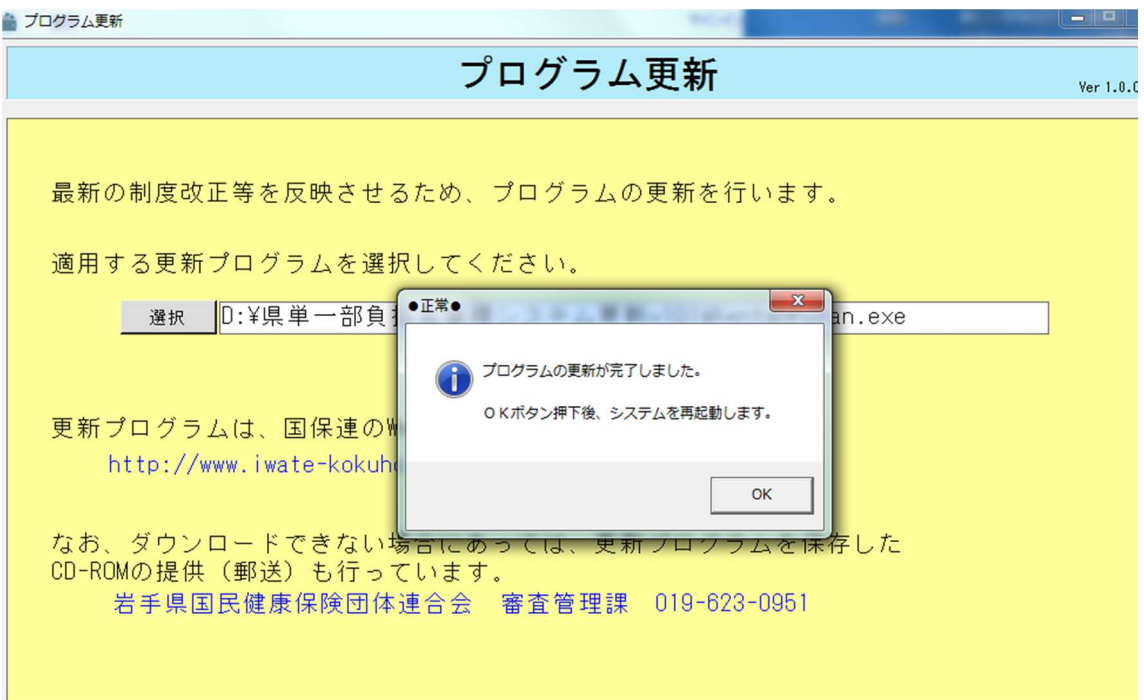

Copyright (C) 2016 岩手県国民健康保険団体連合会. All Rights Reserved.

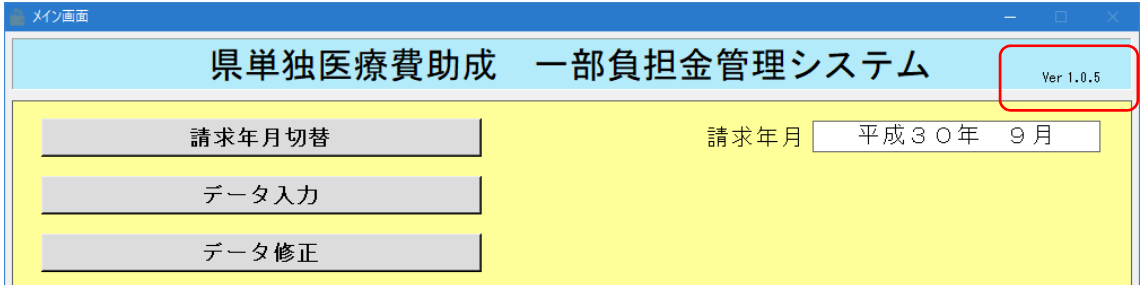

12. 再起動後の Ver 表記が「Ver1.0.5」となっていることを確認してください。

以上でプログラムの更新は完了となります。